# 問 題

線形を片押し入力する方法(要素長で作図)を知りたい。

対象製品

V-nasClair・V-nas シリーズ 全般 V-nas 専⽤ CAD シリーズ 全般

# 回答

例題をもとに線形の作図⽅法について確認します。

### 操作手順

例として以下の要素の作図を⾏なう場合を説明いたします。

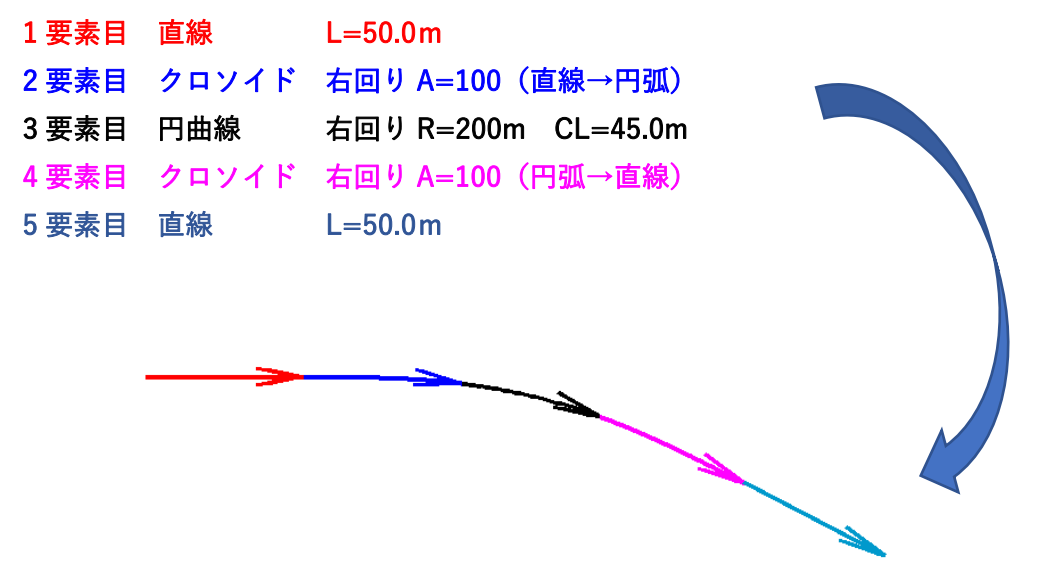

### 1. 作図前の設定を行います。

作図時に始点と終点を分かりやすくするため、以下の設定を行ないます。 『設定−作図−共通』コマンドで、「端点タイプ」グループにて始点「なし] ·終点 [開矢印]と設定の上、[OK] ボタンをクリックして下さい。 最終的に開矢印が不要な場合は、作図後に『編集−変更』コマンドで終点 側の端点タイプを[なし]変更してください。

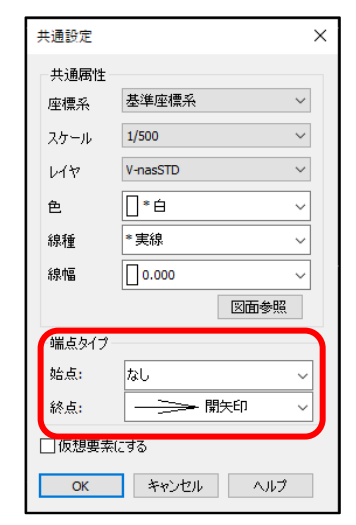

個人利用目的以外の利用、無断転載、複製を禁じます。 当社著作権について ( https://www.kts.co.jp/msg/cpyrighty.html ) Copyright (C) KAWADA TECHNOSYSYTEM CO.LTD. All Rights Reserved.

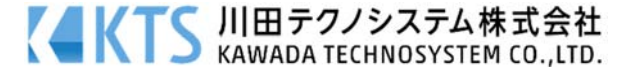

#### 2. 必要な要素を、任意の位置に作図します。

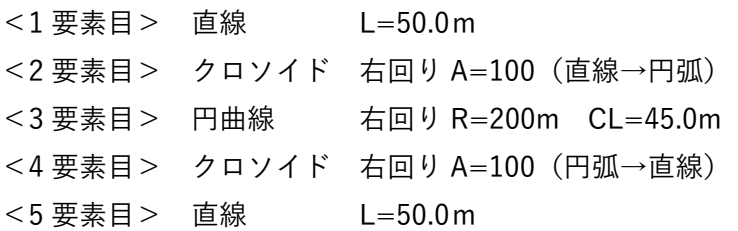

使用コマンド:

直線作図 ⇒『作図−直線−〇〇』コマンド クロソイド作図⇒『作図−クロソイド−〇〇』コマンド 円曲線作図 ⇒『作図−円弧−〇〇』コマンド

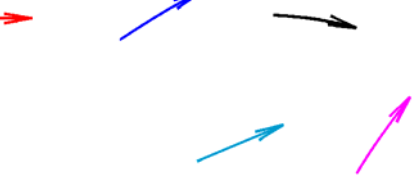

3. 各要素の接続を⾏います。

使用コマンド:

『編集−移動−回転』コマンド

『ツール−電卓』コマンド

- ① 『編集−移動−回転』コマンドを実⾏します。
- ② 移動する要素(2 要素⽬のクロソイド)を選択し、右クリックします。
- ③ 基準点(2 要素⽬のクロソイドの始点)を指⽰します。
- 4 回転角度の入力を求められますので、[図面参照]ボタンを押し、『ツール−電卓』コマンドを起動します。

※ツールバーからのコマンド起動も可能です。

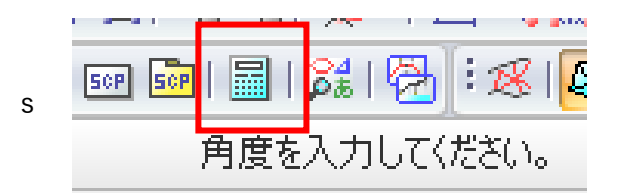

- ⑤ 1 要素⽬の終点接線⾓を取得します。
	- a) 【電卓:ダイアログ】の「参照: マブの[角度]ボタンをクリックします。
	- b) 画面上の「角度入力ツールパネル]にある「接線角]ボタンをクリックの上、1要素目の直線 を選択して下さい。

※角度が 0 度の時は手順 c) の作業を行いません。

- c) 接点 (1 要素目の終点) をクリックして下さい。
- d) [式:]入力欄の中に取得した角度が表示されますので、その数値の後ろに"−"をキーボード から入力して下さい。

個人利用目的以外の利用、無断転載、複製を禁じます。 当社著作権について ( https://www.kts.co.jp/msg/cpyrighty.html ) Copyright (C) KAWADA TECHNOSYSYTEM CO.LTD. All Rights Reserved.

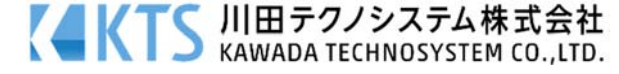

4 x

 $\sim$ 

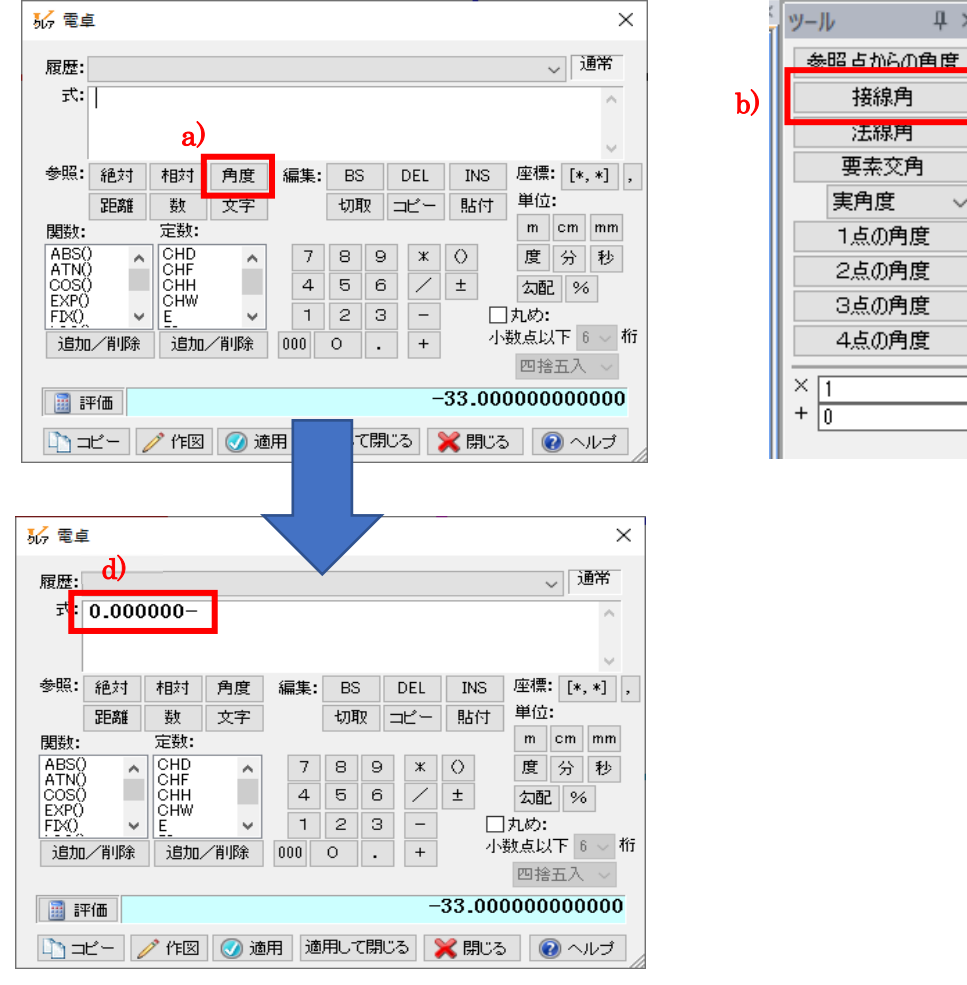

- ⑥ 2 要素⽬の始点接線⾓を取得します。
	- a) 【電卓:ダイアログ】の[参照:]タブの[角度]ボタンをクリックします。
	- b) 画面上の「角度入力ツールパネル]にある「接線角]ボタンをクリックの上、2要素目の直線 を選択して下さい。

※角度が 0 度の時は手順 c) の作業は行いません。

c) 接点 (2 要素目の始点) をクリックして下さい。

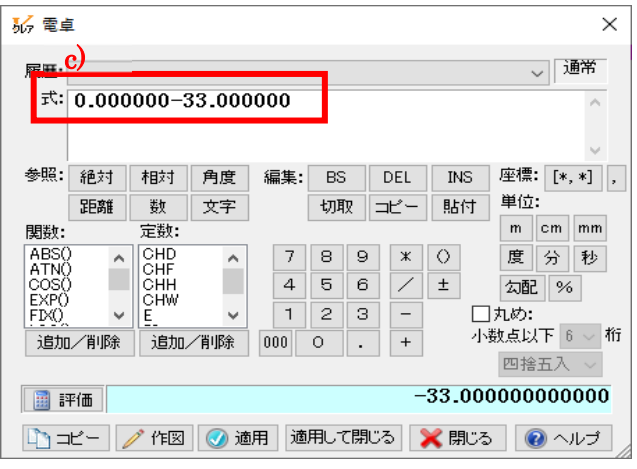

個人利用目的以外の利用、無断転載、複製を禁じます。 当社著作権について ( https://www.kts.co.jp/msg/cpyrighty.html ) Copyright (C) KAWADA TECHNOSYSYTEM CO.LTD. All Rights Reserved.

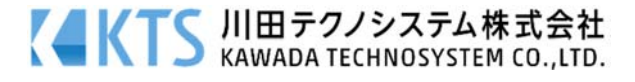

d)電卓の[評価]ボタンをクリックしてから、[適⽤して閉じる]ボタンをクリックします。

- ⑦ 数値⼊⼒バーに⾃動で数値が⼊⼒されていますので、そのまま[Enter]キーを押します。
- ⑧ 【図形変形:ダイアログ】に戻ってきますので回転⾓に計算した数値が⼊っていることを 確認し、2要素目のクロソイドの始点を1要素目の直線の終点に配置します。

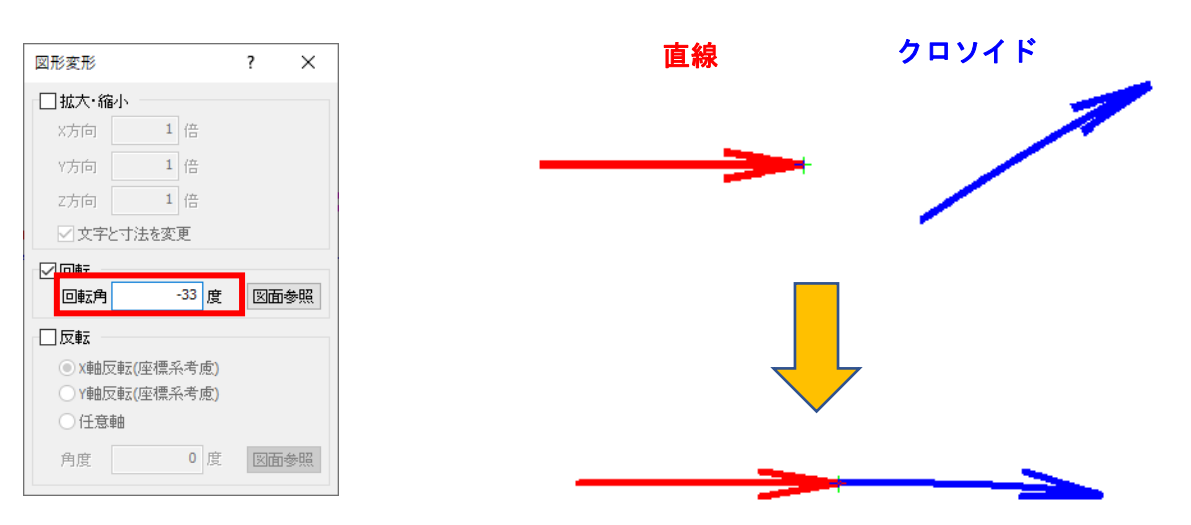

※【図形変形:ダイアログ】はそのまま 表⽰したままで図形配置を⾏います。

- ⑨ 右クリックで終了します。
- ⑩ ⼿順①〜⑨を繰り返し、残りの直線・円曲線・クロソイドを回転させ配置します。

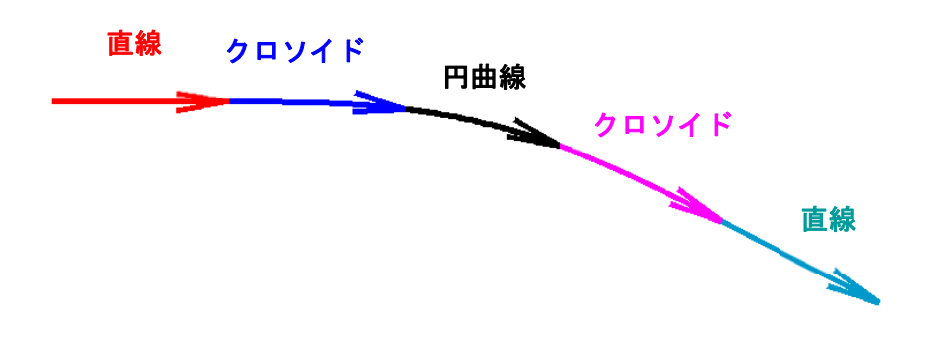

個人利用目的以外の利用、無断転載、複製を禁じます。 当社著作権について ( https://www.kts.co.jp/msg/cpyrighty.html ) Copyright (C) KAWADA TECHNOSYSYTEM CO.LTD. All Rights Reserved.

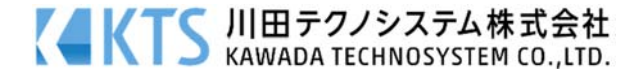